*VermontCORS Rover 900Mhz with Internet VRS:*

VECTOR - [Welcome \(vermont.gov\)](https://vector.vermont.gov/)

[CORS | Agency of Transportation \(vermont.gov\)](https://vtrans.vermont.gov/highway/geodetic/cors)

[Vermont Real-time | Agency of Transportation](https://vtrans.vermont.gov/highway/geodetic/cors/real-time)

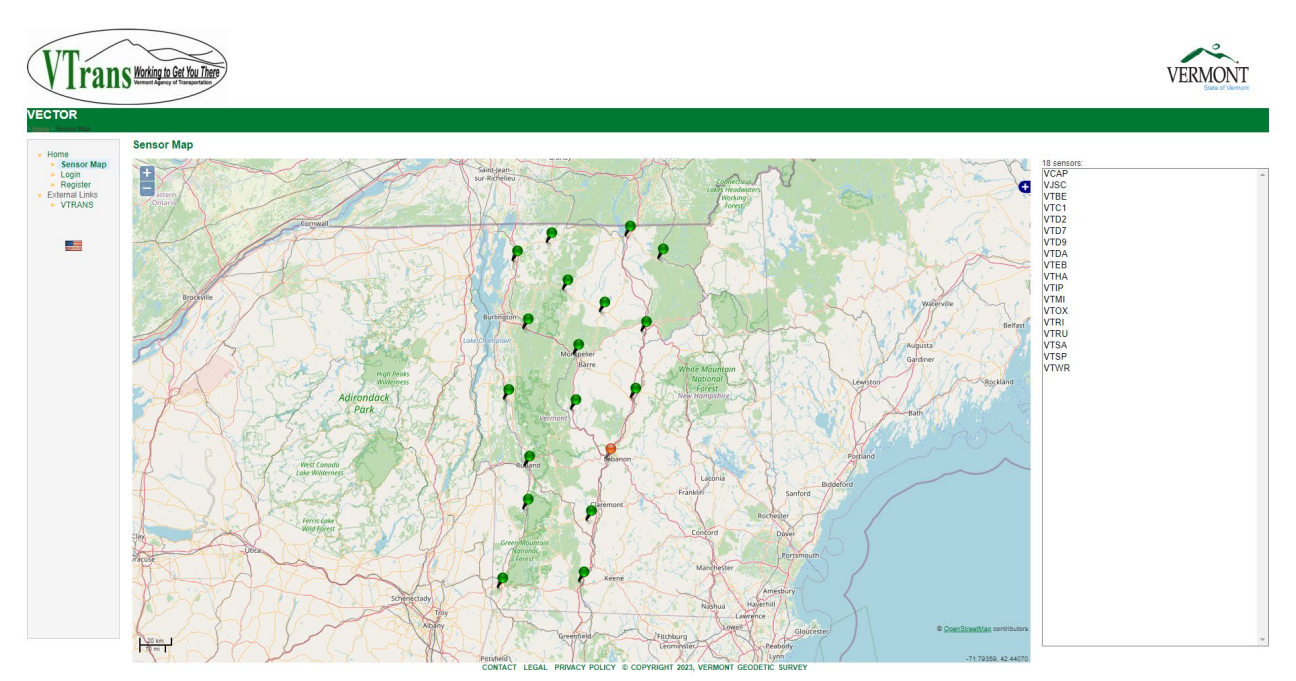

### Verm ont Real-tim e

The Real-time Correction component of VECTOR is offered to you, the user as a public service. Use of this site and the inform ation presented is subject the user's agreem ent to the connection term s and conditions set forth be low.

Connection to this ne twork is not guarante ed. There m ay be tim es when this data is unavailable due to system lim itations or ne twork outages.

In the preparation of this correction broadcast service, VTrans has endeavored to offer current, correct, and clearly expresse d inform ation. Nevertheless, errors m ay occur. VTrans expressly disclaim s any liability, of any kind, or for any reason, that

m ight arise out of any use of the correction inform ation broadcast provided by this service. In particular, but without lim iting its disclaim er, VTrans disclaim s any responsibility for typographical errors or inaccuracies of the inform ation provided or containe d within the broadcast m essage. VTrans m akes no warranties or representations whatsoever regarding the quality, content, com pleteness, suitability, adequacy, sequence, accuracy, or tim eliness of the inform ation and data provide d by this service. VTrans m akes no warranties or representations of any kind regarding this service that may serve as the basis for holding VTrans and/or the State of Verm ont liable, under any circum stances, for any consequence of the use of this information contained in the correction broadcast message. VTrans m akes no warranties or representations regarding the condition or functionality of this broadcast service, its suitability for use, or that this broadcast service will be uninterrupted or error-free.

Real-tim e corrections are available from VECTOR under the following conditions:

- Connections from field receiver to network must be made through the Internet.
- User authentication will m ake use of NTRIP (Network Transport of RTCM via Internet Protocol): A secure login (Usernam e, Password) is required. Users m ust "register" to use this service by filling in and subm itting the on-line registration.
- Field receiver m ust have NTRIP com m unication ability.
- Single base data streams are transmitted in RTCM version 3.1. VRS data stream s are transm itted in RTCM 3.1 and CRM Plus.

RTK correction data is obtained by connecting to a specific IP address, port, and mountpoint. Note that the mountpoint is case sensitive. For instance, if one were to request corrections from station Bradford, the connection string would be 20.185.11.35:2101/VTOX\_RTCM3. However, if users input sim ply the IP address and port, the user should be presented with the "SourceTable" which is the list of available m ountpoints. The user can then just select the m ount point from the list.

All connections are made through 20.185.11.35 port 2101.

## Services

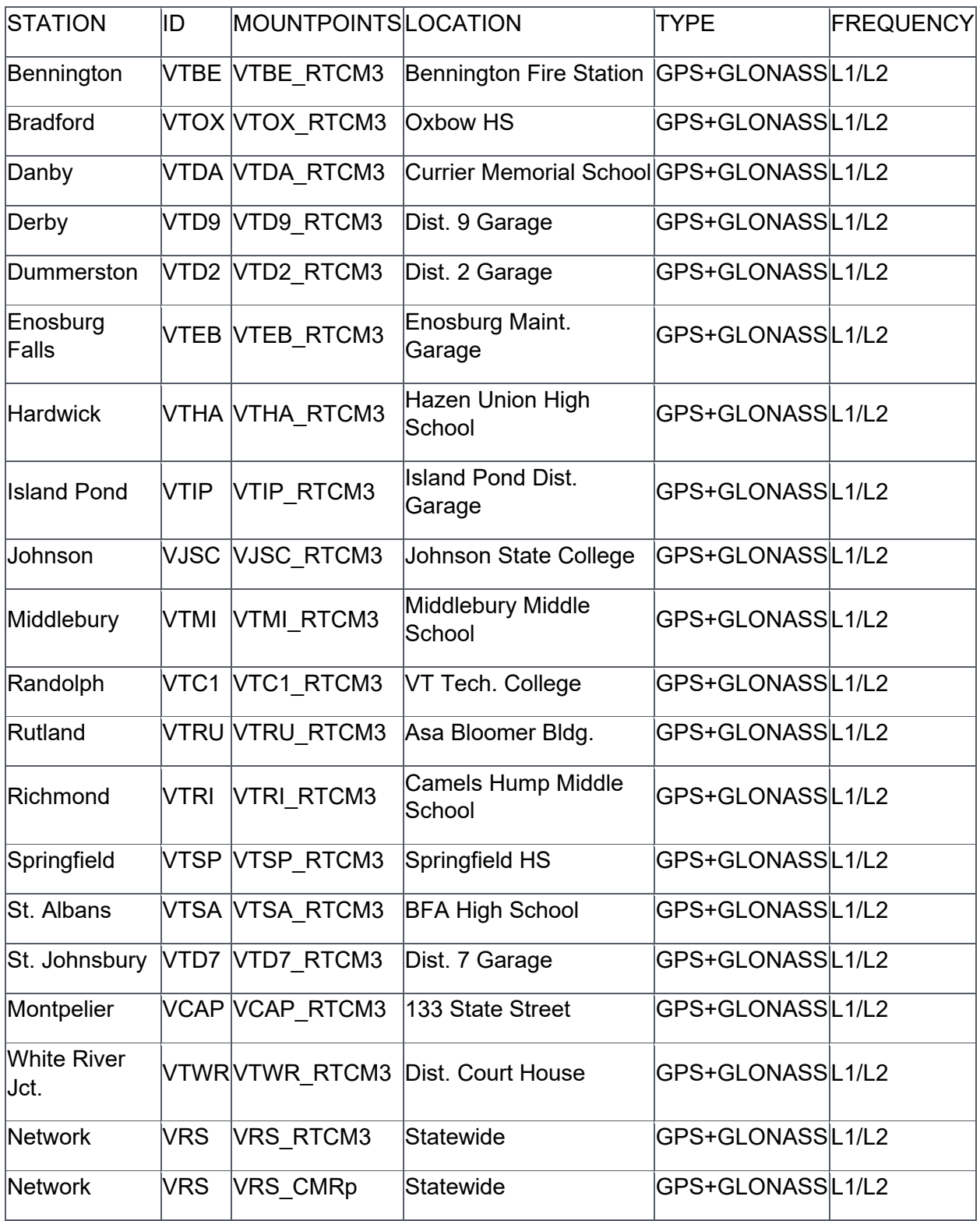

### CORS

### Our Network

The VT CORS Network consists of 18 reference stations across the State. All stations, excluding VJSC and VTWR, are accredited with NOAA CORS Network (NCN) status. VTrans uses Trim ble Pivot Platform software to configure and m onitor the quality of data from the reference stations. This specialized software provides users with Real-Tim e Network (RTN/VRS) solutions in addition to the traditional single base solutions. Users can access the raw GNSS data in m ultiple form ats, epoch intervals, and data spans on the Verm ont Enhanced CORS and Transm ission of Real-tim e (VECTOR) corrections website.

#### Register for a [VECTOR User Account](https://vector.vermont.gov/)

#### [View larger m ap](https://vtrans.maps.arcgis.com/apps/instant/media/index.html?appid=d3d01a8df8b4441d8d6e8e91ce7fdb8e)

### Equipm ent Replacem ent Plan

To ensure the longevity of this service, VTrans established a repla cem ent plan for all reference station equipment in the VT CORS Network. This plan is a long-term, proactive solution that accounts for equipment life expectancy and keeps purchasing costs m anageable.

Since 2018, VTrans updated seven reference stations with a Trim ble Alloy GNSS Reference Receiver – the current replacem ent m odel. As of the Fall of 2021, three Trim ble NetR5 receivers rem ain in use. These older units were purchased from 2006-2009 and are reaching, or exceeding, the expected lifespan of 7-10 years. It is our goal to replace the NetR5 units with the current replacement model by the end of 2023. The rem aining seven stations utilize the Trim ble NetR9 receiver m odel, all purchased from 2009-2018. All NetR9 units will start being replaced with the current model starting in 2024. This plan guarantees that by the beginning of 2025, all receivers will be le ss than ten years old.

Currently, station antennas are replaced at the tim e of failure.

Approxim ate Equipm ent Costs\*

Trim ble Alloy GNSS Reference Receiver: \$15,000

Trim ble Ze phyr Ge odetic 3 Antenna: \$3,000

\*Actua l costs ma y va ry depending on a va ila ble equipment tra de-in promotions

### Receiver Purchasing Plan By Year

2021: \$45,000 (3 Receivers)

2022: \$45,000 (3 Receivers)

2023: \$45,000 (3 Receivers)

2024: \$45,000 (3 Receivers)

In fo

### General Inform ation

The Geodetic Survey Section of the Verm ont Agency of Transportation m aintains a network of Continuously Operating GNSS (Global Navigation Satellite System ) Reference Stations (CORS). These stations are intended to operate 24 hours/day seven days/week.

There are two separate com ponents to VECTOR: Downloadable Data for postprocessing and Real-Time Corrections to support real-time applications

### Downloadable Data

The data from these stations are m ade freely available to users and are downloadable from this web site.

These receivers collect data from the GPS, GLONASS, and GALILEO satellites - see the mountpoint table at Vermont Real-Time for specific details. Data files for these stations are available in Trim ble's DAT, TGD, T01, and T02 form ats as well as in the Receiver INdependent EXchange Form ats (RINEX) versions 2.10, 2.11, and 3.02. Data for the CORS stations is collected at 1-second epoch intervals, and can be retrieved in various epoch intervals ranging from 1 to 60 seconds.

### Reference Fram e

As of February 15, 2013, the Verm ont CORS are referenced to NAD 83(2011) epoch 2010.00. These coordinates are employed for all data products, both raw and realtim e.

### Note on File Form ats and Satellite Observables

The Trim ble DAT files do not contain GLONASS observations and are com patible with both older and newer Trimble software. The RINEX files written in RINEX version 2.10 and 2.11 do contain GLONASS observations. User's software should recognize the GLONASS data and use it if GLONASS data was collected by the user. Also, the users' software should ignore the GLONASS data in a RINEX file if the software is not compatible with GLONASS observations.

### File Nam ing

The data file nam ing convention is as follows:

{ssss}{ddd}{h}{t}; where ssss is the four character site identifier, "ddd" is the day of year, "h" is a letter which corresponds to an hour long UTC tim e and "t" is the file type. For hourly files, the form at would be  $\{ssss\}\{ddd\}$  $\{h\}.(dat, tgd, t01, t02)$ 

The RINEX file nam ing convention is as follows:

 $\{sss\}\{d\}$  { $\{h\}$ },  $\{vy\}\{t\}$ ; where ssss is the four character site identifier, "ddd" is the day of year, "h" is a le tter which corresponds to an hour long UTC tim e block, "yy" is the year and "t" is the file type. For hourly files, the form at would be  $\{ssss\}\{ddd\}\{h\}$ .  $\{yy\}o$ .

Hour long UTC tim e block identifier (h):

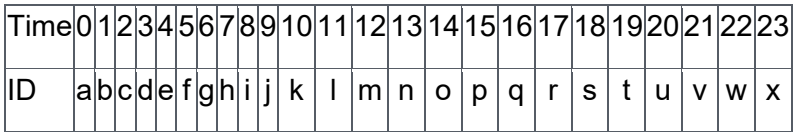

# Data Storage Policy

Data files are currently available online for at least 45 days, after which they will be deleted. Data is not archived prior to de letion and is therefore unrecoverable from this site. Users are encouraged to download data as soon as practicable. However, all data collected from the Verm ont CORS that are part of the National CORS Network are available from the [NGS CORS](https://geodesy.noaa.gov/CORS/index.shtml) Page.

#### **\***On the Siteworks upper left main screen tap the **3-Bar Hamburger Icon** and select **Project Setup>Change Project**.

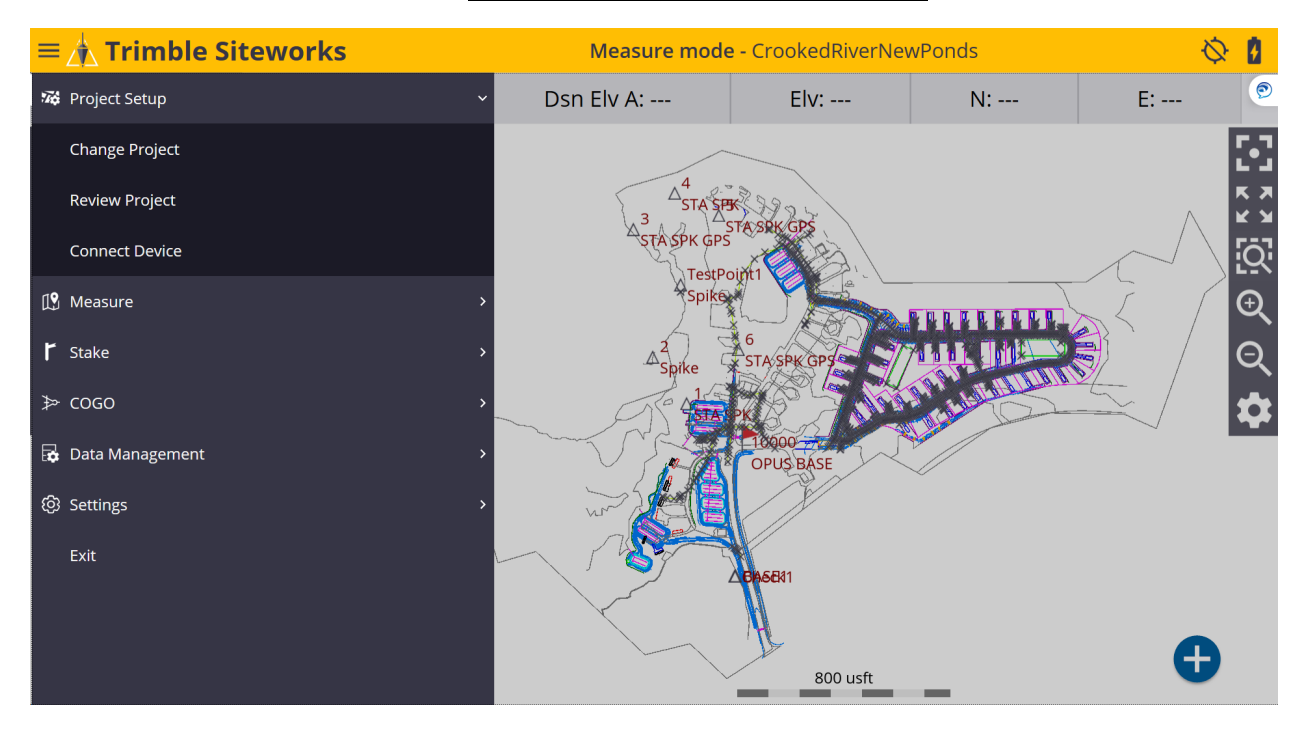

## \*Tap the **+** *(plus sign)* to the right of the **Project** window to create a new project.

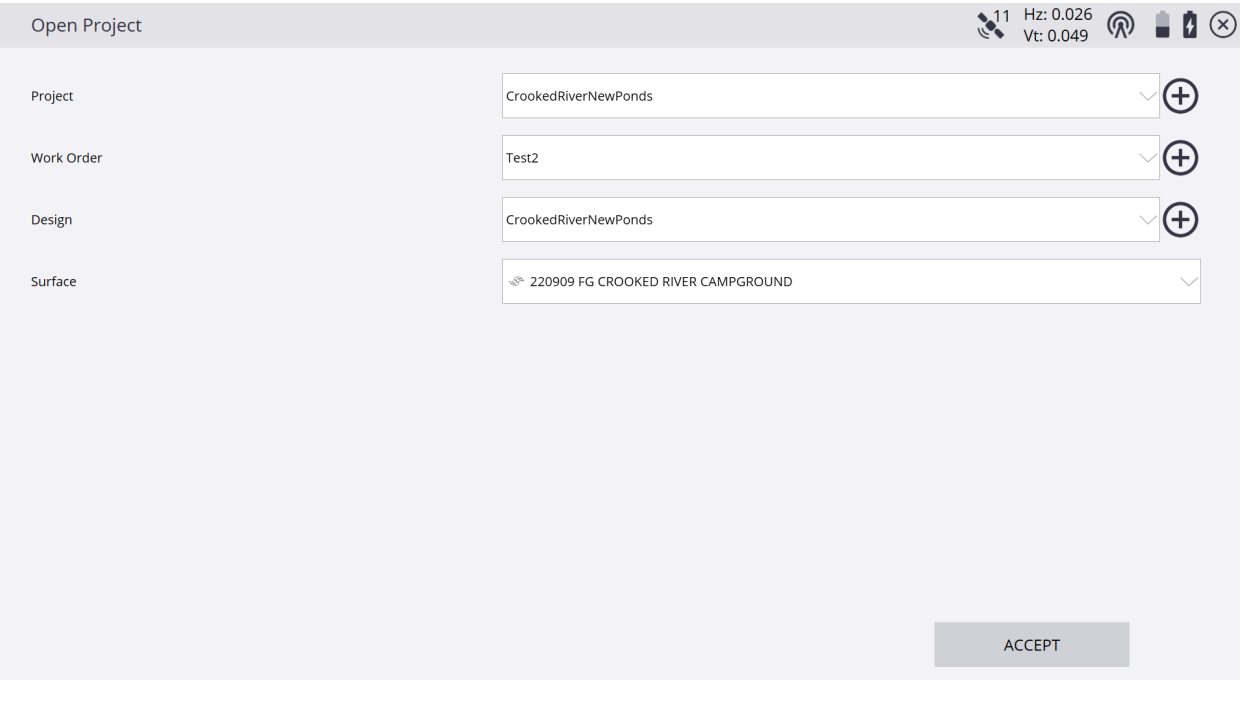

#### \*Name your new project in the **Project** window, select the preferred project unit settings from the drop-down lists in each window, tap **NEXT**.

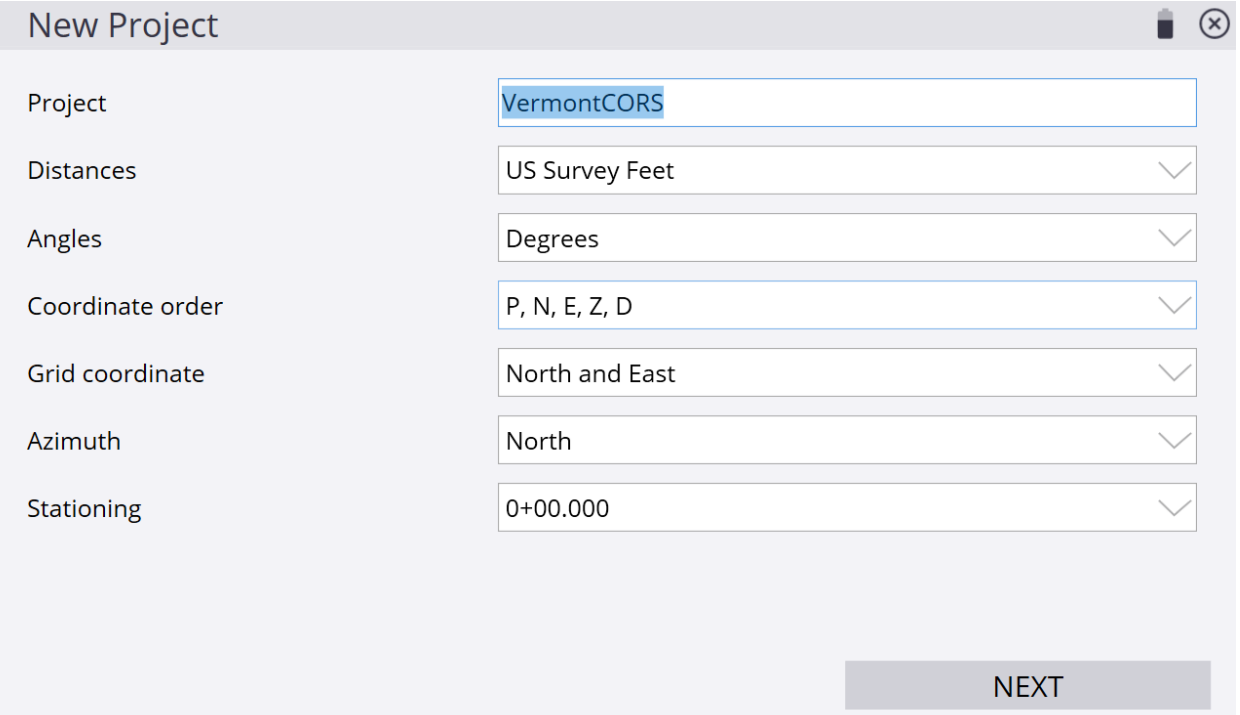

### \*On the **Project Creation Options** screen, check the box next to **Select coordinate system** to use a coordinate system, tap **COORDINATE SYSTEM**.

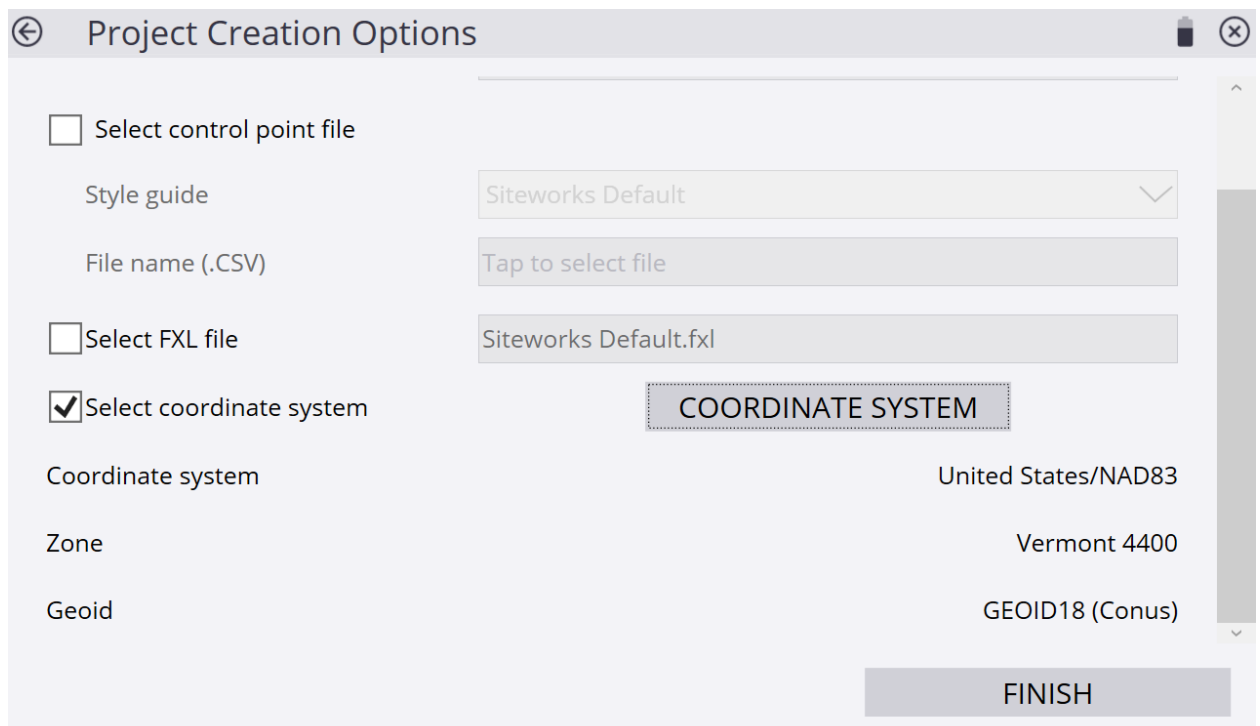

# \*On the **Select Coordinate System** screen, select the desired Coordinate System, Geoid and Zone, tap **ACCEPT**.

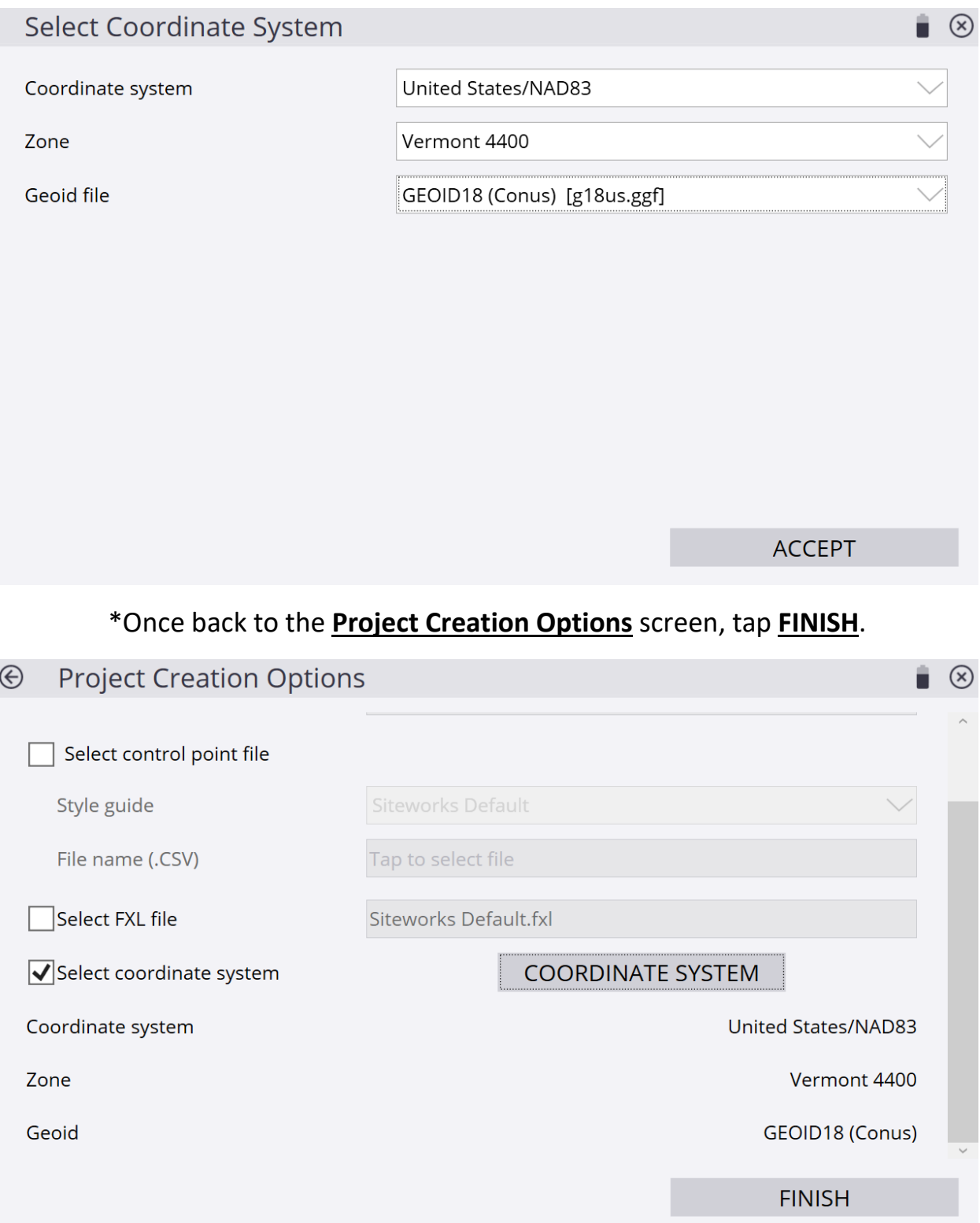

### \*Once back to the **Open Project** screen, tap the **+** *(plus sign)* and create a new **Work Order**.

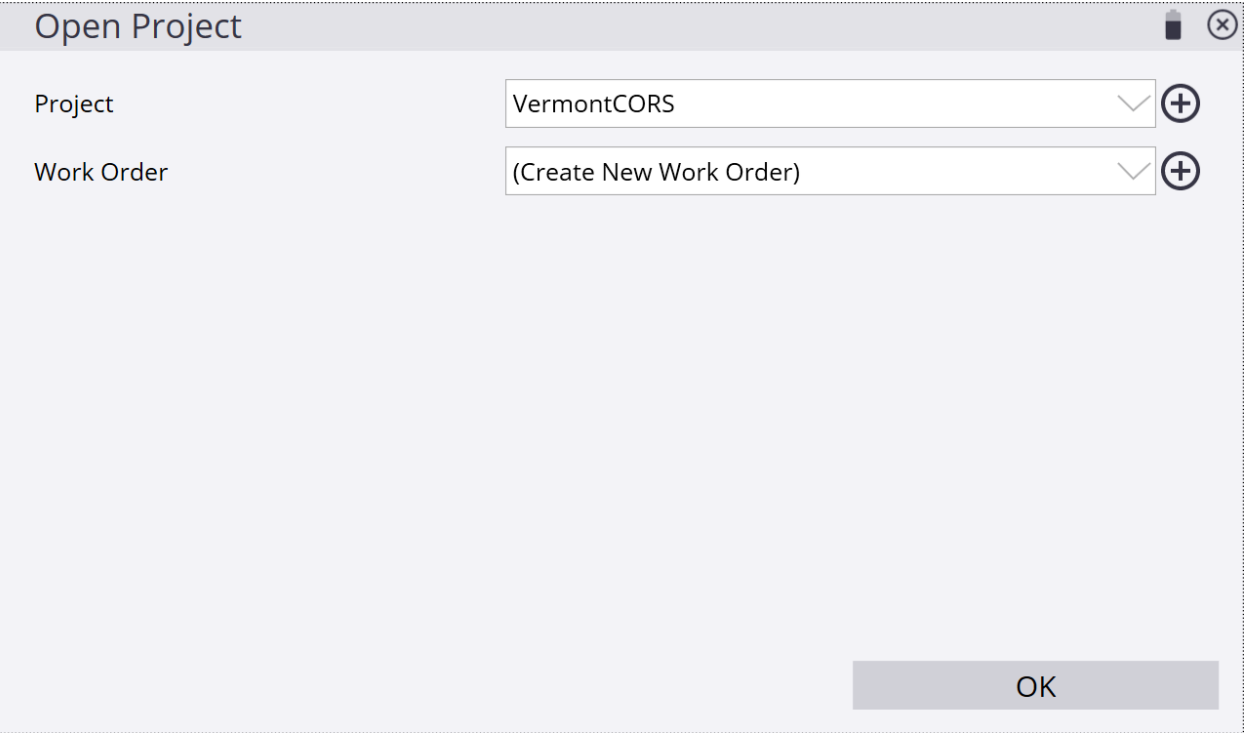

### \*After naming the **Work Order**, create **Instructions** in the **Instructions (optional)** window to reference the work order, tap **FINISH**.

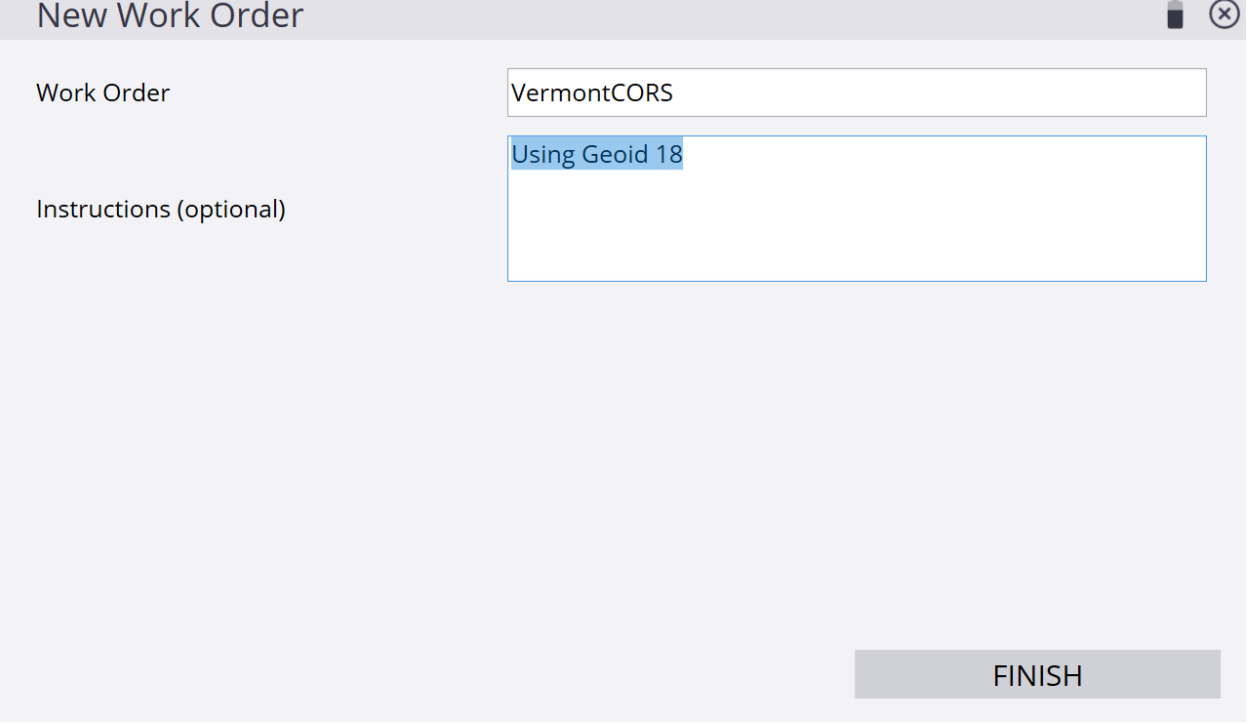

### \*Tap **+** *(plus sign)* to create a new **Design** or use (No design needed). For this demonstration we are not using a design, tap **ACCEPT**.

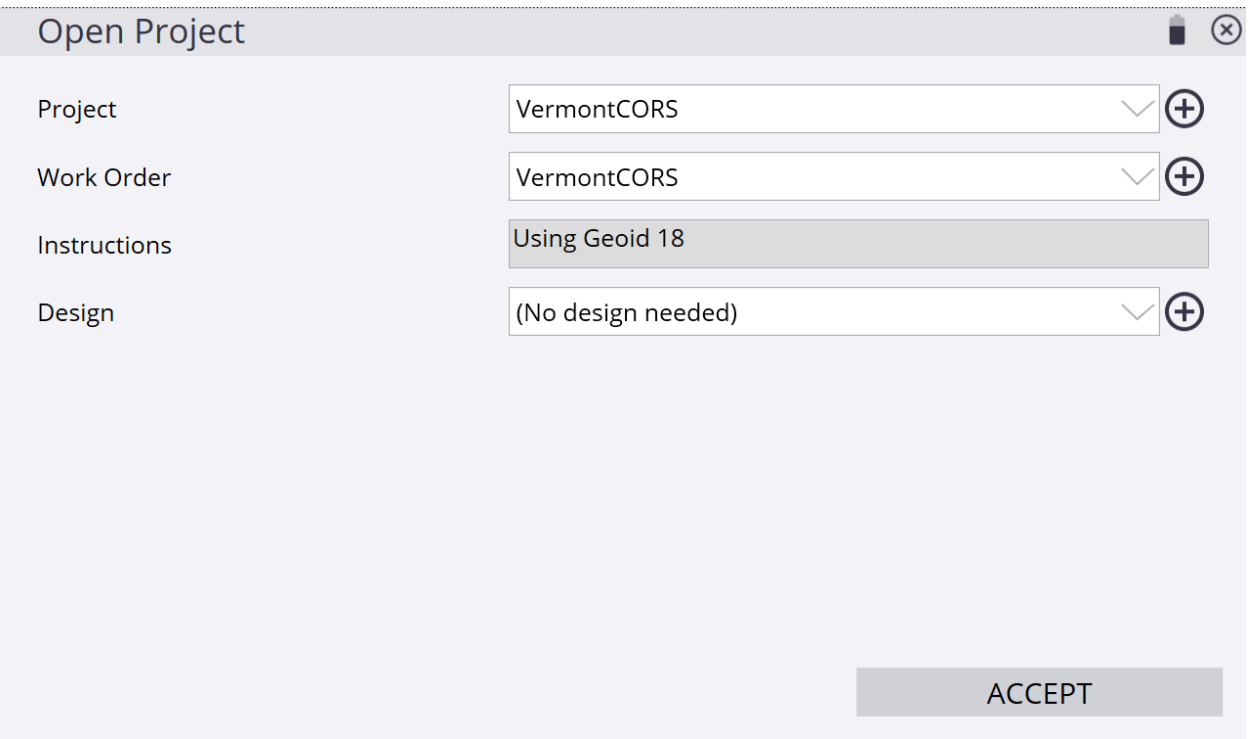

\*From the Siteworks upper left main screen tap the **3-Bar Hamburger Icon** and select **Connect Device**.

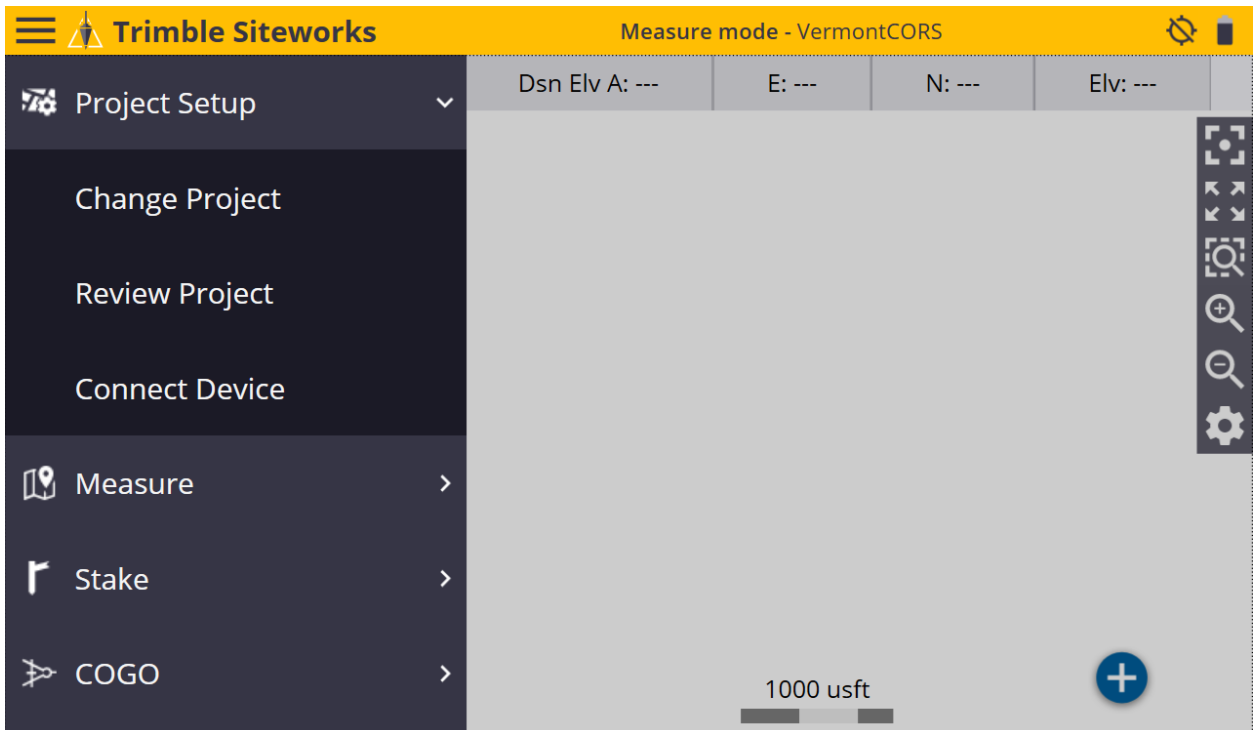

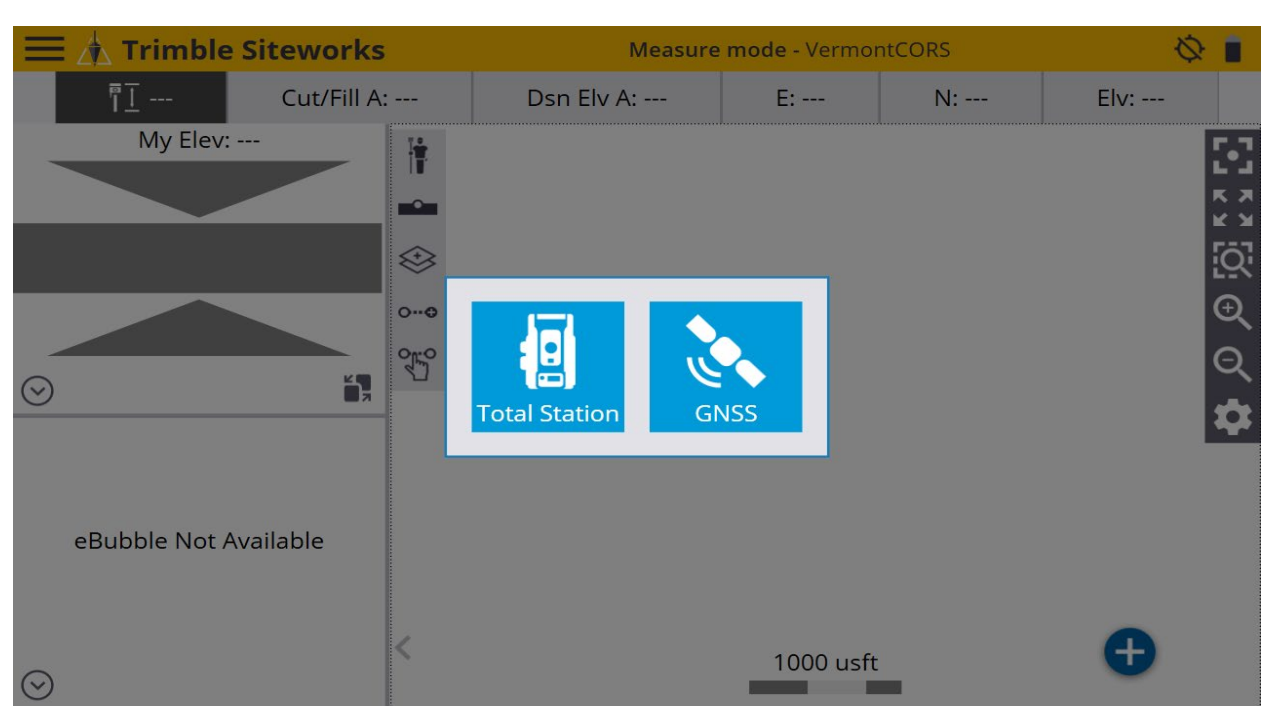

#### \*In **Connect Device** tap on the blue **GNSS Icon** to enter **Receiver Setup** screen.

\*On the **Receiver Setup** screen select **Rover** from the drop-down list in the **Mode** window, then select **Bluetooth** from the drop-down list in the **Connection type** window.

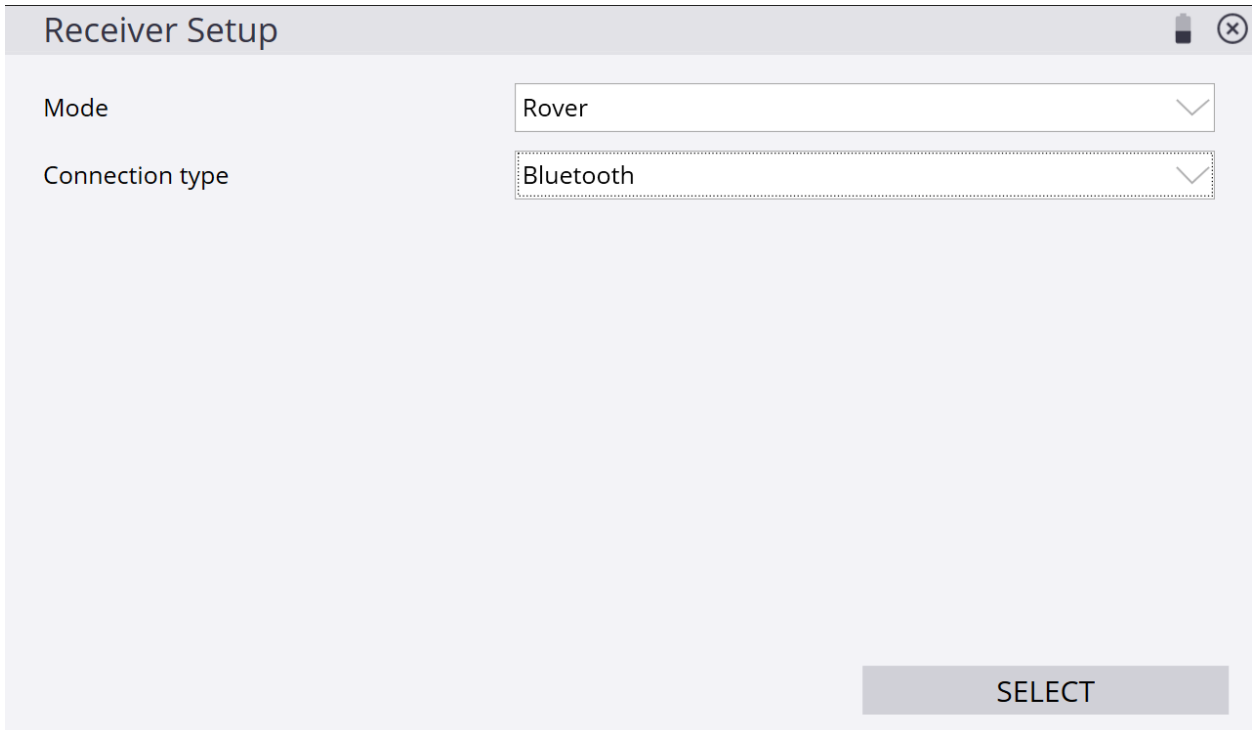

\*Next, select the Rover from the drop-down list in the **Bluetooth device** window.

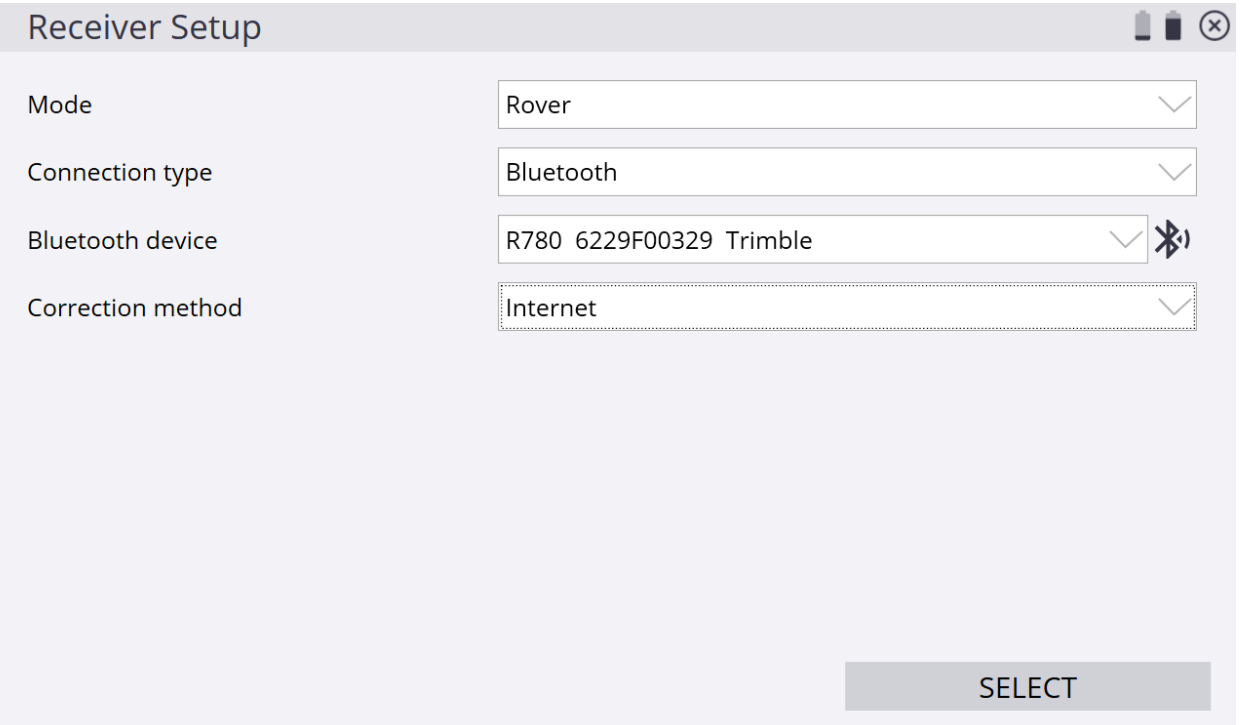

\*Next, select **Internet** from the drop-down list in the **Correction method** window and tap **VRS connection settings** in the **VRS connection settings** window.

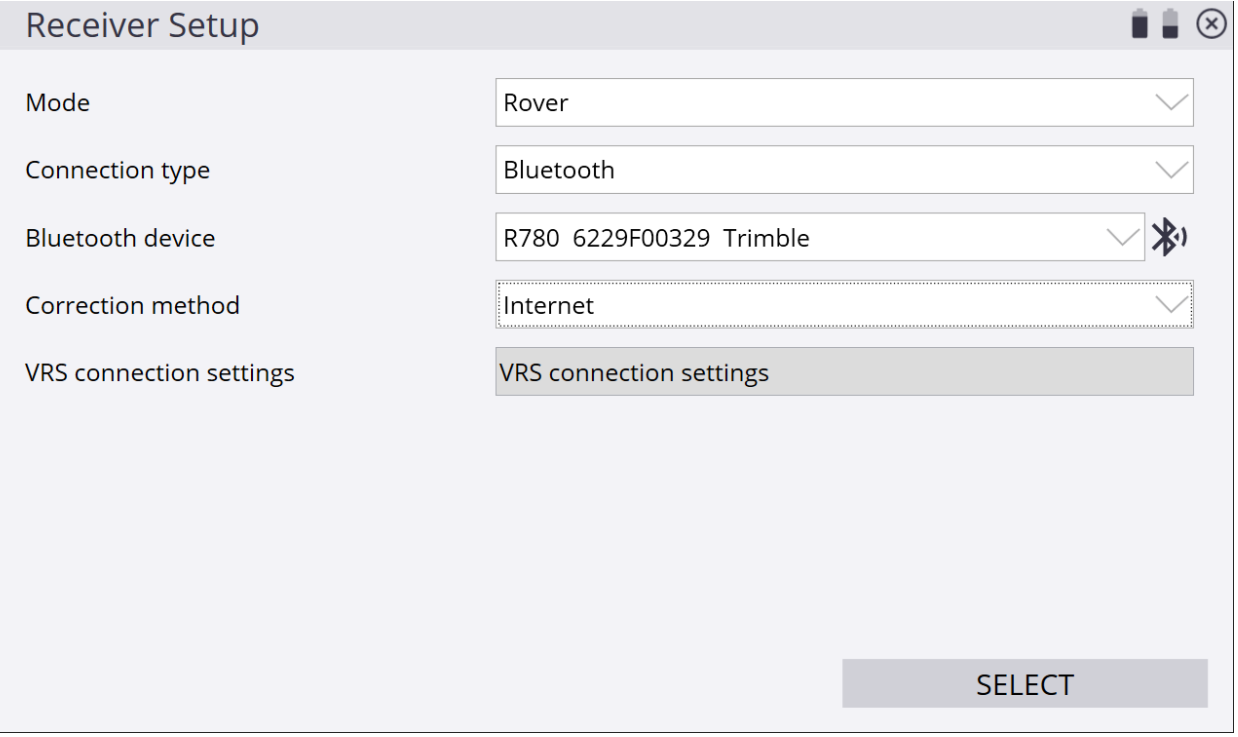

### \*On the **Receiver Setup Server** screen, input the **IP Server address**, **Port number**, **User name** and **Server passwords** into their corresponding windows.

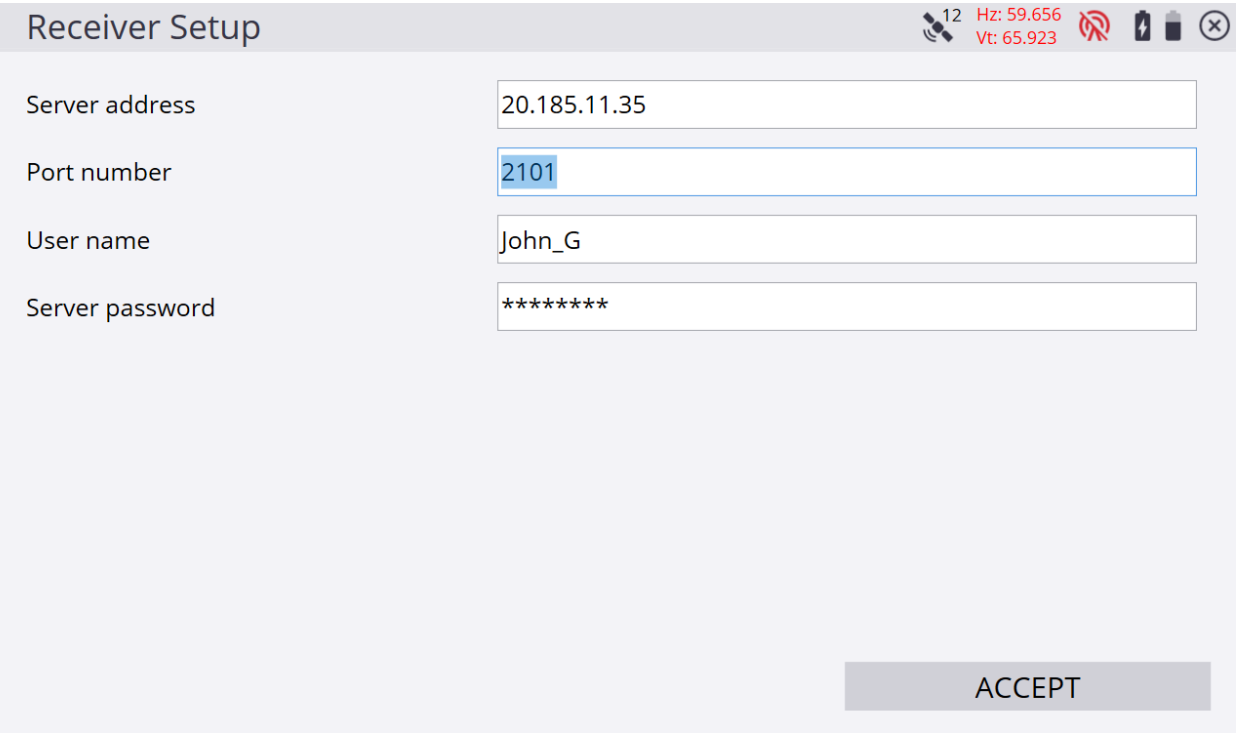

\*On the **Receiver Setup** screen select the desired **Data stream** for the VRS connection from the drop-down list in the **Data stream** window, tap **ACCEPT**.

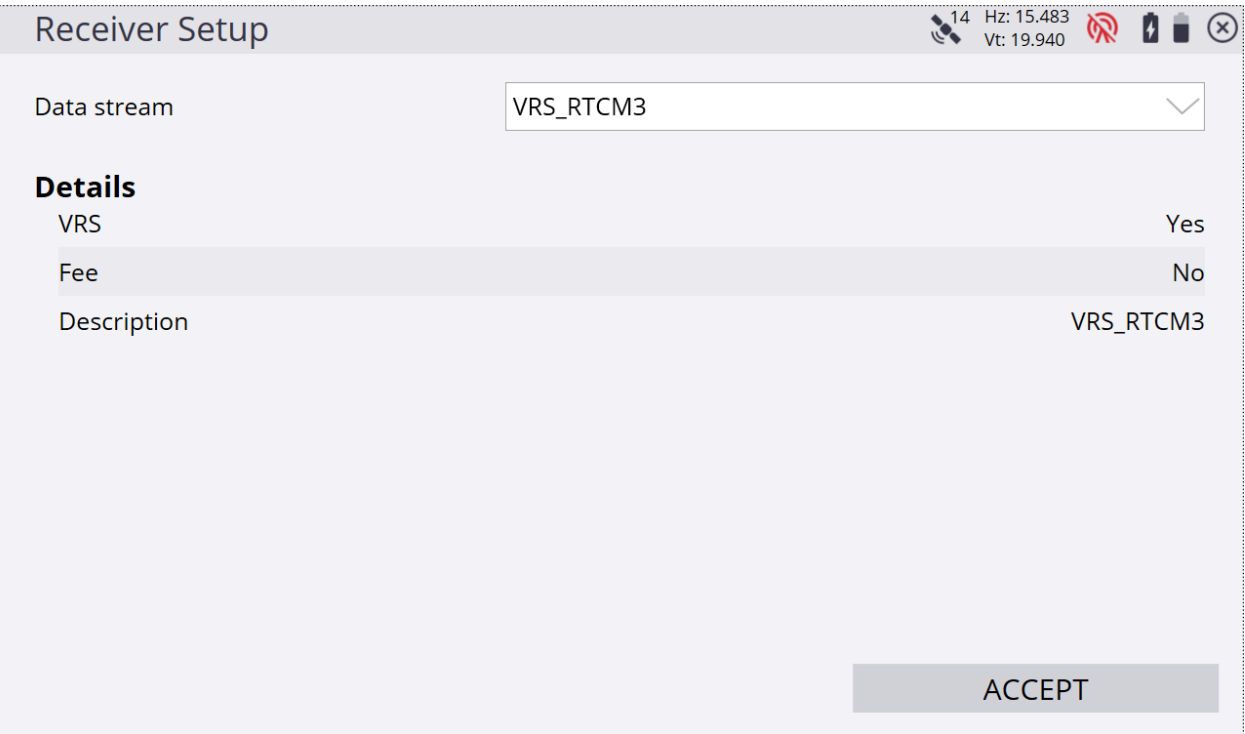

### \*On the **Receiver Setup** screen select the additional settings for the VRS connection from the drop-down lists in their windows, tap **ACCEPT**.

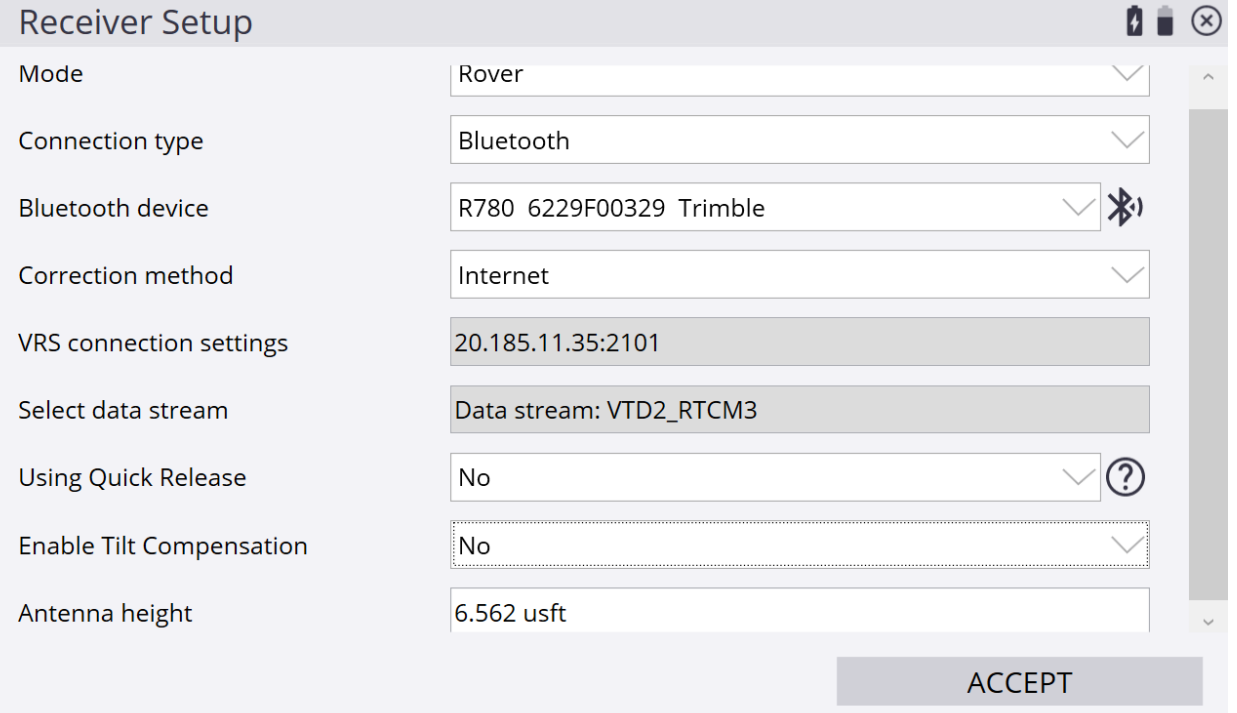

## \*Siteworks asks if you want to adjust your project with a calibration, tap **NO**.

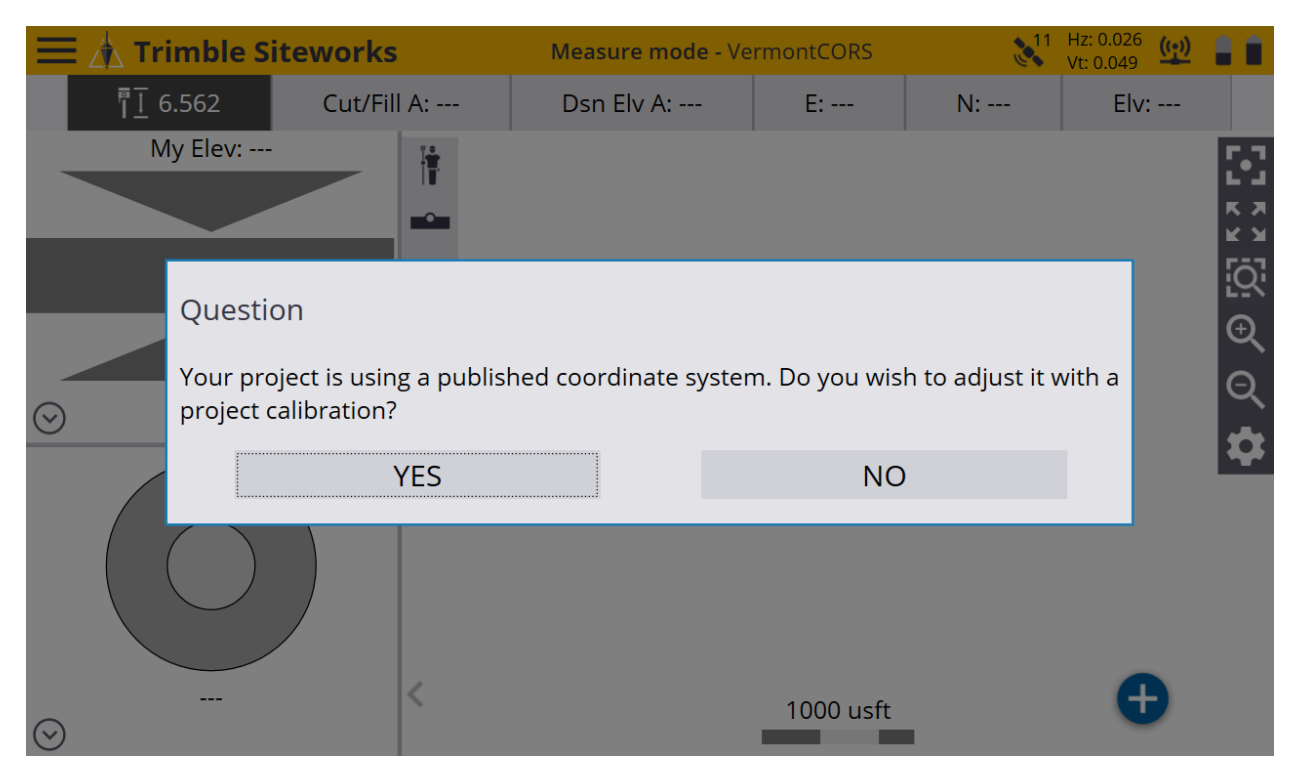

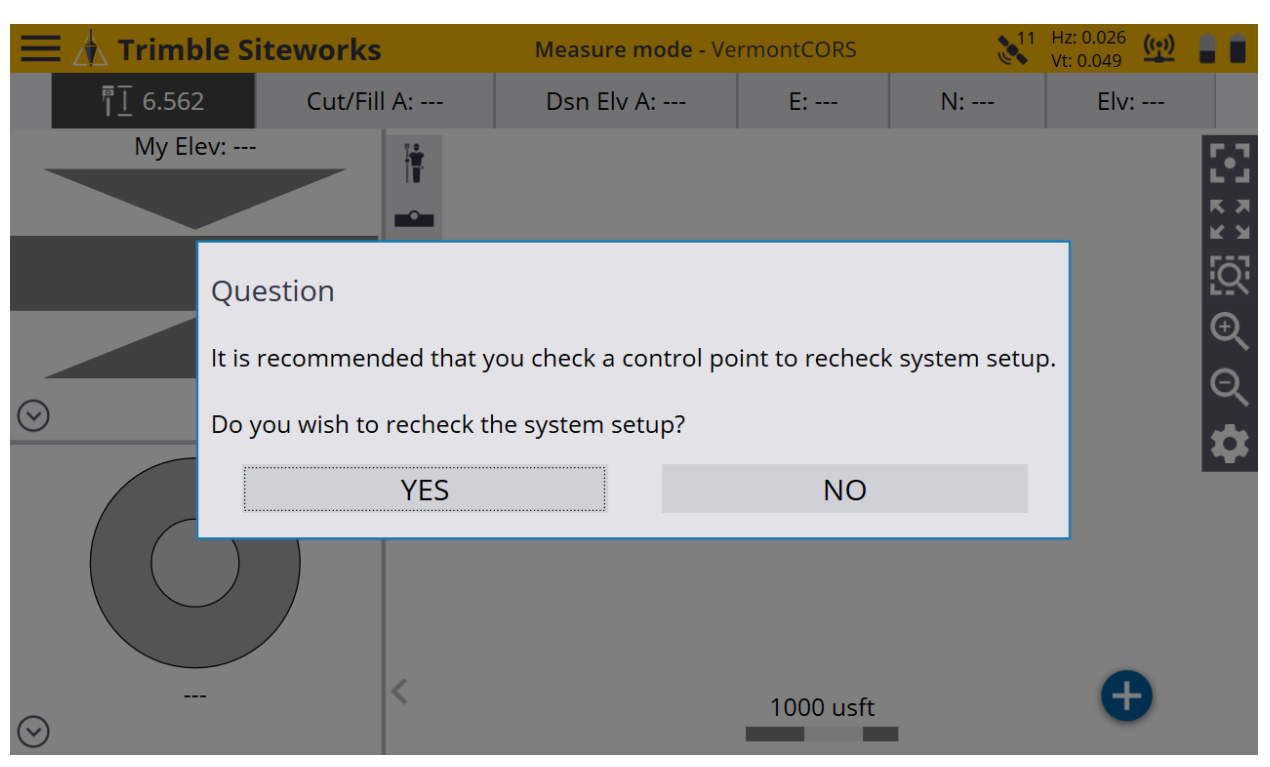

### \*Siteworks asks if you want to recheck the system setup, tap **NO**.

\*Once back to the main Siteworks screen you may start working.

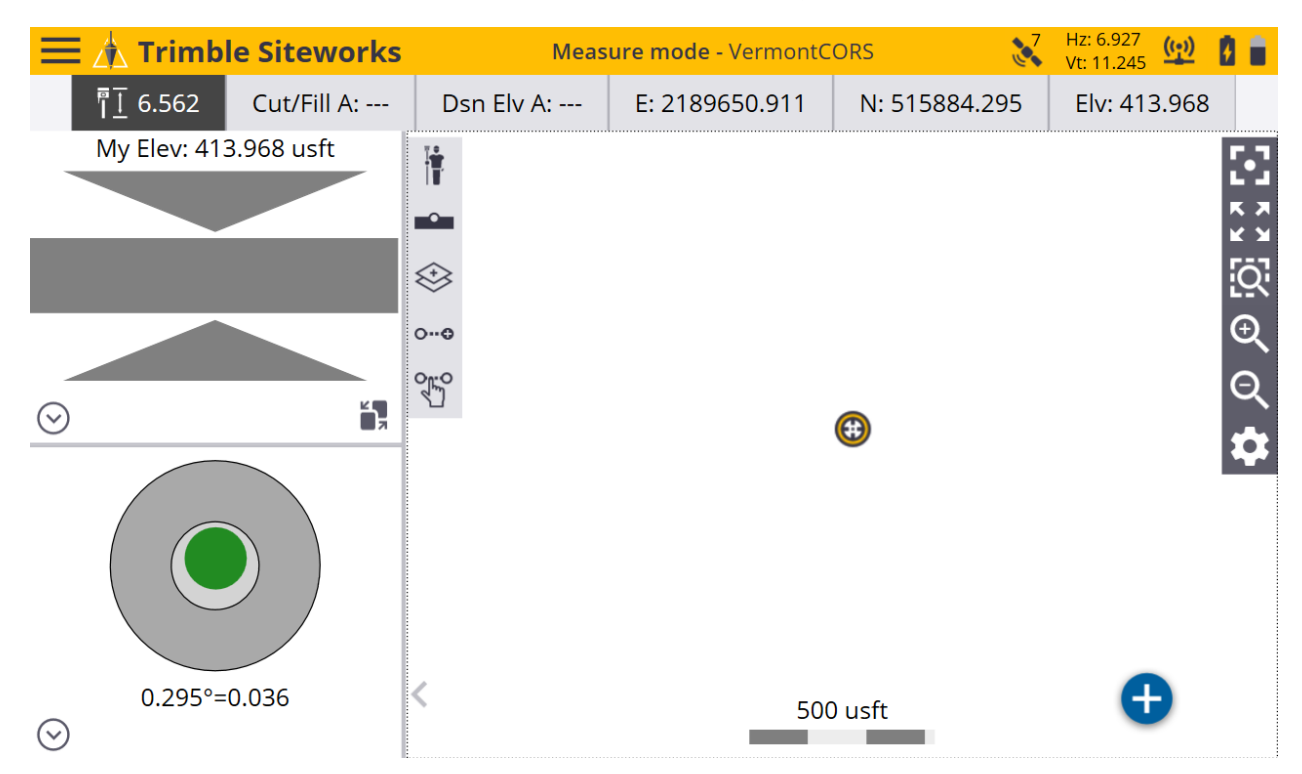